# How Do I Search for a Claim?

To quickly view information on a claim's status or processing information, you can search for the individual claim rather than viewing the entire remittance advice.

#### **To Search by Subscriber ID Number**

- 1. Click the "Search" tab
- 2. Enter the Subscriber ID, Social Security Number, or Medicaid ID
- 3. Click the "Search" button
- 4. Eligibility information is displayed
- 5. Click on the correct subscribers' name

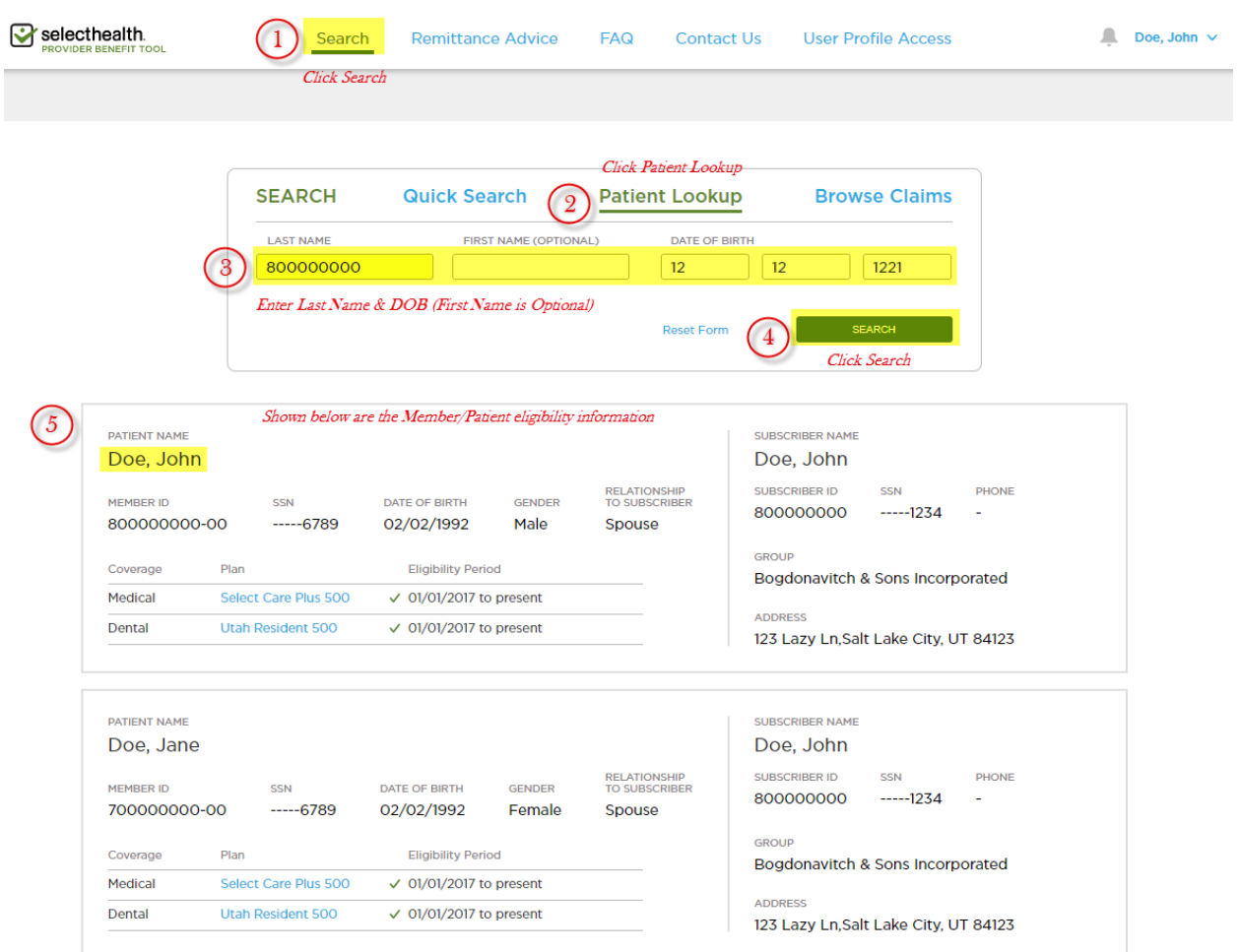

6. Click on the applicable claim

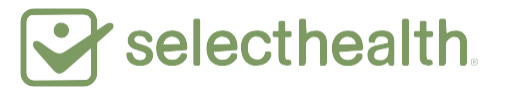

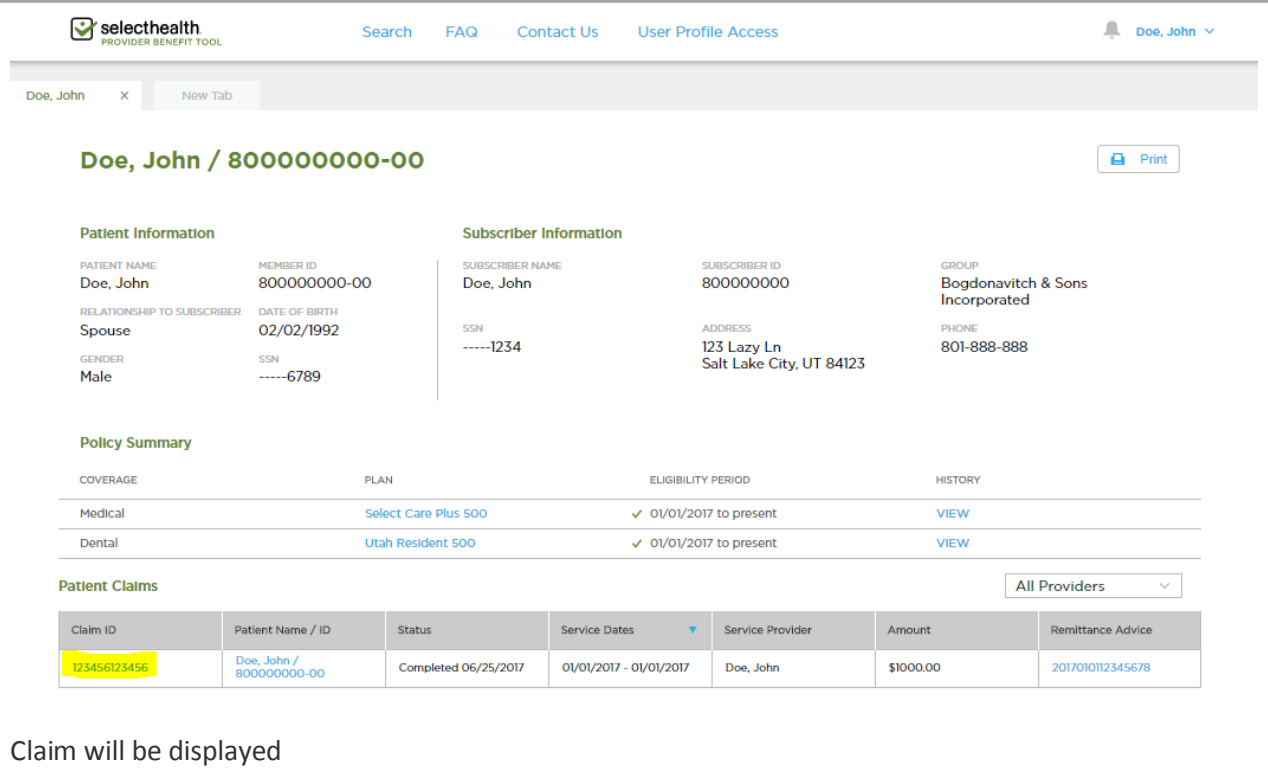

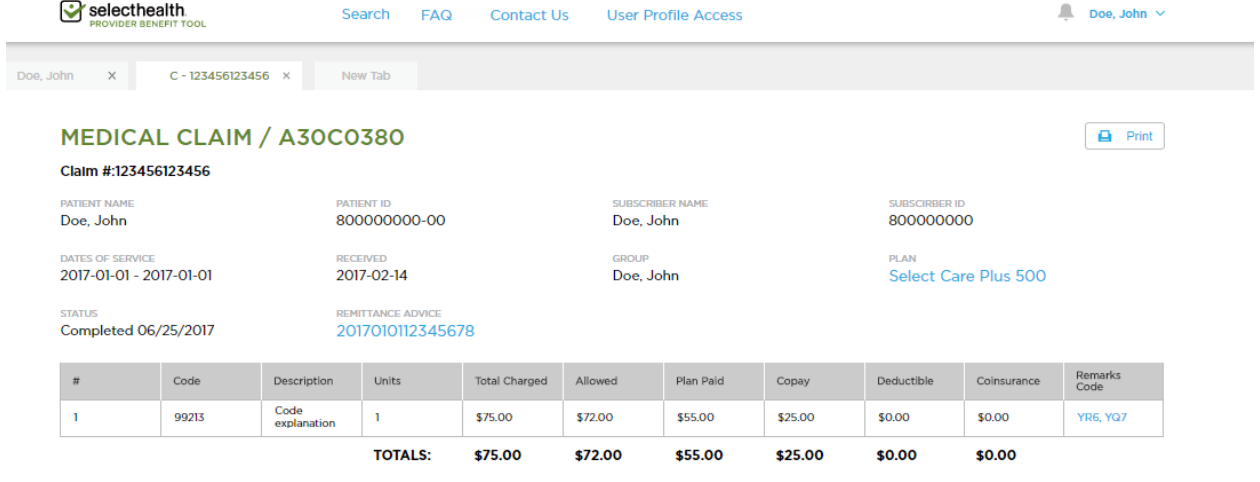

### **To Search Using the Claim Number (ID)**

- 1. Click on the "Search" tab
- 2. Enter the 12-digit Claim ID
- 3. Click the "Search" button
	- A high-level summary of the claim will be displayed

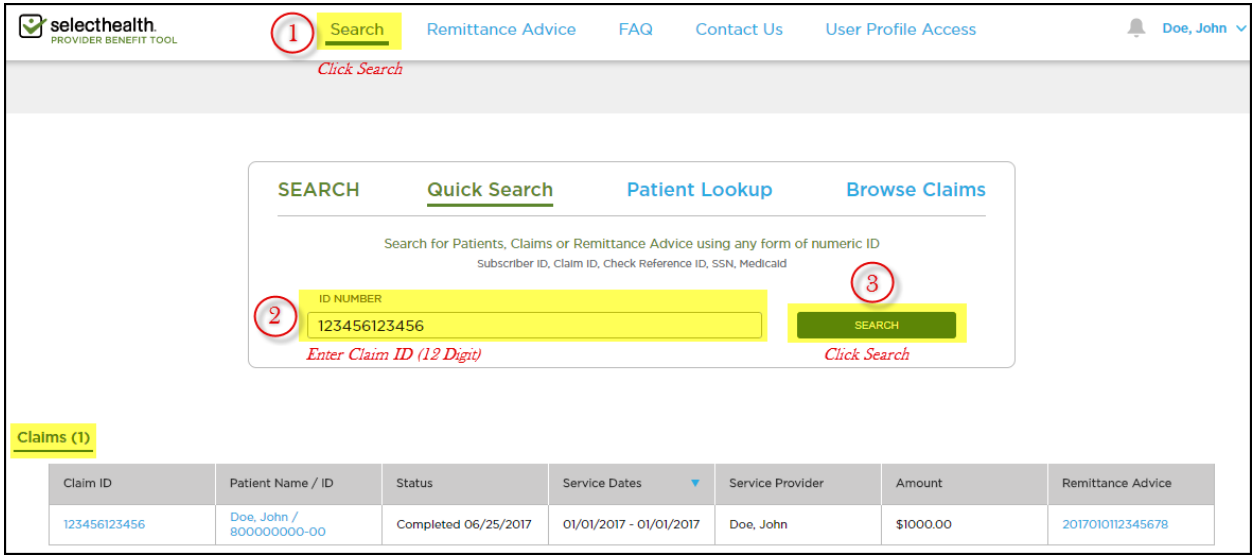

### **To Search Using the Member's Name and Date of Birth**

- 1. Click the "Search" tab
- 2. Click "Patient Lookup"
- 3. Enter the patient's last name and date of birth (both fields are required)
- 4. Click the "Search" button

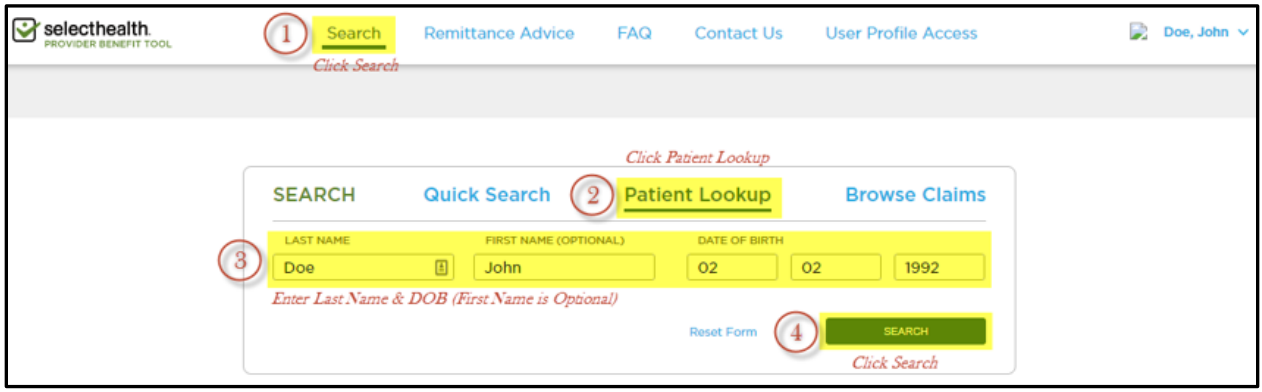

- All eligible members on the subscriber's policy will be displayed.
- 5. Click on the correct patient's name

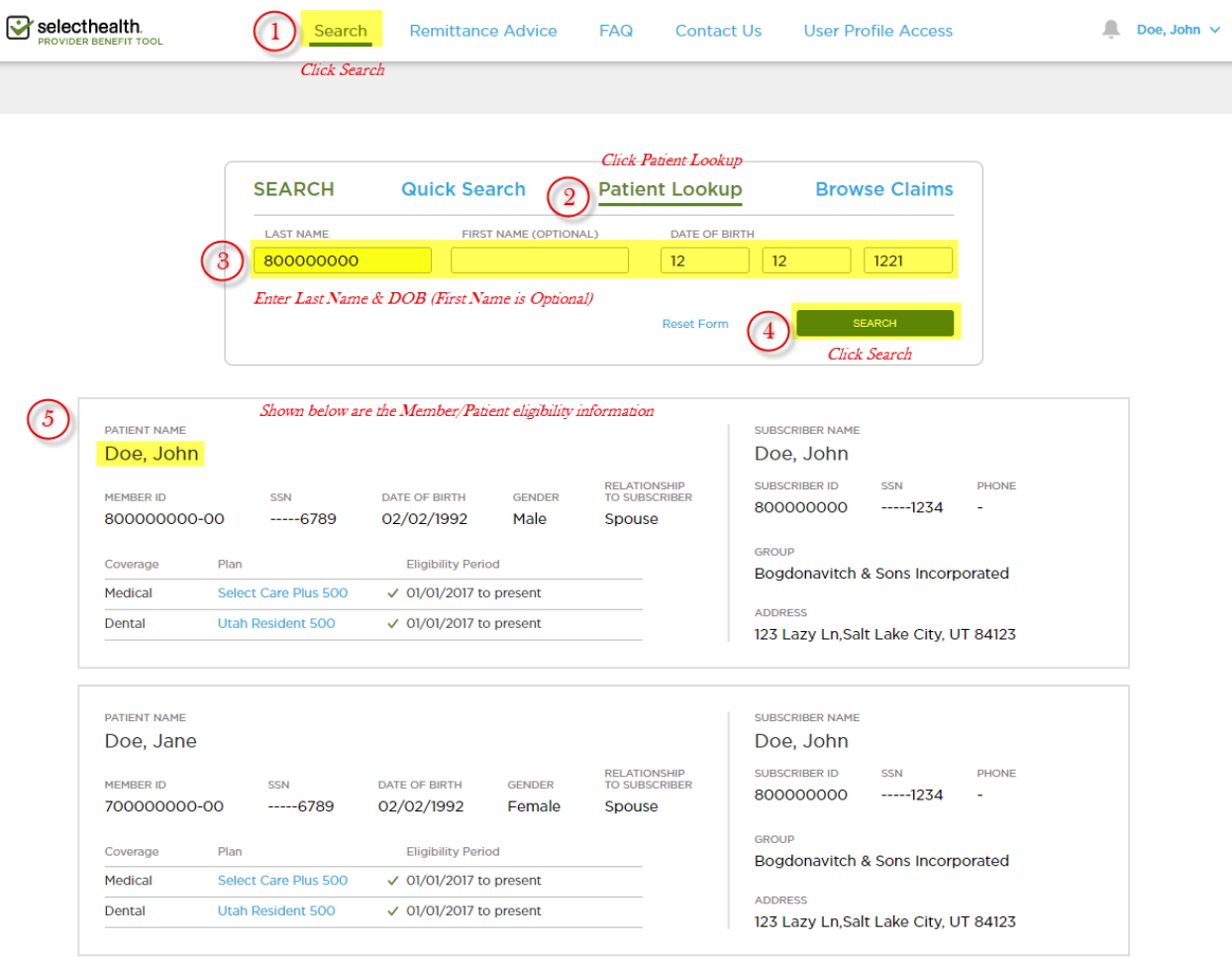

- A summary of the patient's claims for your provider or clinic will be displayed.
- 6. Click on the applicable claim

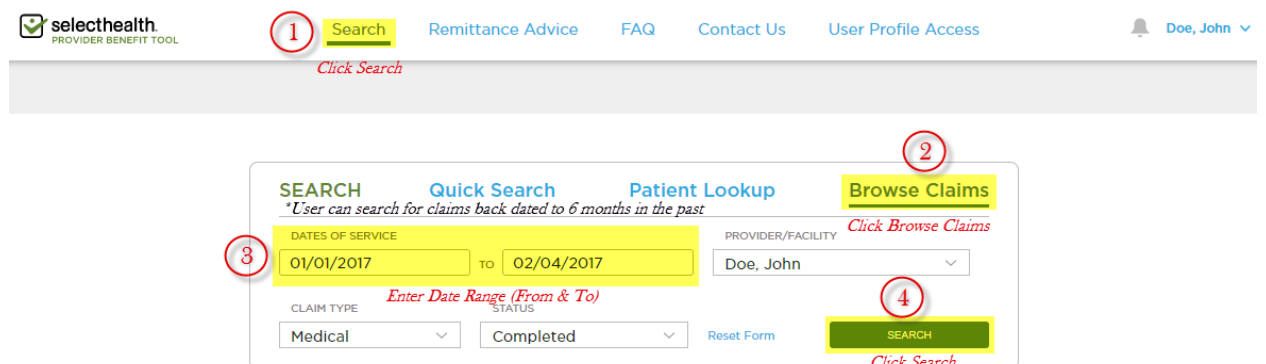

## $Clains (1)$

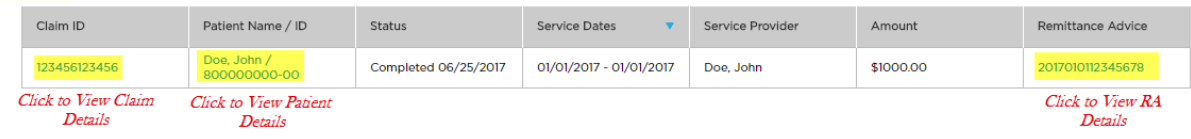

# Claim details will be displayed.

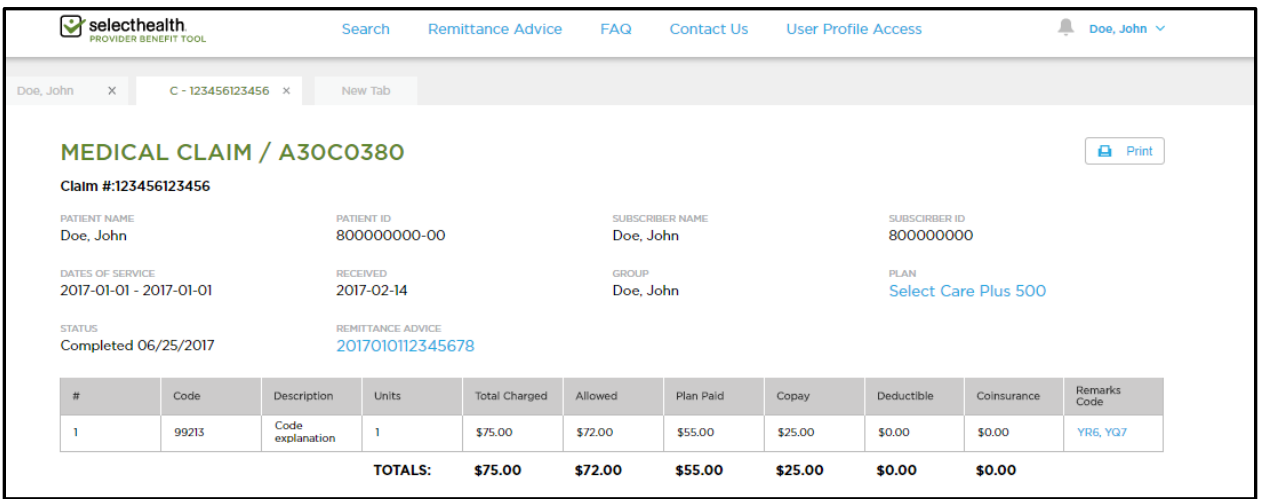